# Mac OS X Setup

Note Ensure that you are running 0S X version 10.8 or later with an Intel processor, and that you have **Administrator Privileges**. Also ensure that all antivirus and firewall programs are disabled during installation.

- 1 Turn on the headset. The blue LED will turn on. You can pair the device at anytime.
- Proceed with pairing procedure.

#### For **Mac OS X 10.8**:

- a Open System Preferences
- d If asked to "Select Device
  Type"choose Any Device
- g Enter **0000** if prompted for passkey
- b Click Bluetooth icon
- e Click **Passkey Options.** Set to "Use a specific passkey"
- h Use the **Default** setting if asked about services
- c Click on the " + " icon
- f Select MindWave Mobile and click Next
- i Click **Close** to complete

#### For Mac OS X 10.9 ~ 10.13:

- a Open System Preferences
- b Click Bluetooth icon
- c Select MindWave Mobile
- d Click Pair to complete pairing (Ensure that your Bluetooth is turned on)

\*The pairing will show as "Connected" for a few seconds, and then change itself back to "Not Connected". Don't worry, whenever you start a MindWave Mobile 2 app, it will show as "Connected" again.

- Once the headset is paired, visit **MWM2.neurosky.com**. QR code on page one.
- Follow the instructions on that page to download, install and run the **"MindWave Mobile Tutorial"** app. Then follow instructions from the app to further configure your headset.
- You may now download other brainwave-powered apps from the NeuroSky App Store, store.neurosky.com/collections/apps

# iOS Setup

- 1 Turn on the headset. The **blue LED** will turn on.
- Visit **MWM2.neurosky.com**. You can use the QR code on the first page of this guide to easily navigate there.
- Follow the instructions on that page to download, install and run the **"MindWave Mobile Tutorial"** app, then follow instructions from the app to further configure your headset.
- Go to the NeuroSky Store at http://store.neurosky.com/collections/apps/ios to download apps.

  \*Read app descriptions to ensure they are compatible with MindWave Mobile 2 and your operating system.

# Quick Start Guide

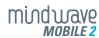

### **IMPORTANT**

You must properly set up each MindWave Mobile 2 by going to this address:

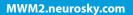

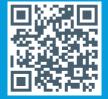

### MindWave Mobile 2 Headset Basics

#### The Headset

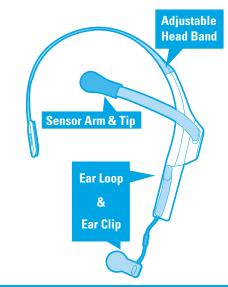

How to Wear the MindWave Mobile 2 Headset
The headset should rest on the head as shown with the sensor tip touching the
forehead, the ear loop behind the ear and the clip attached.

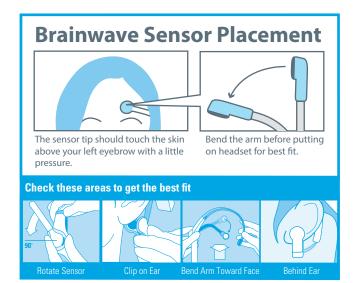

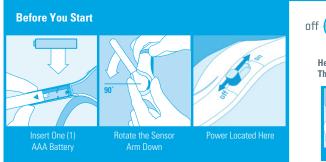

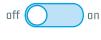

#### Headset will be OFF The LED will be OFF

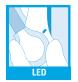

### Headset will be ON

When the headset is powered on the LED will *light up blue*.

You can pair the headset at any time while it is powered on.

## Signal Status & Meters

Signal Status To operate the MindWave Mobile 2 with your device you will need to achieve *Bluetooth* pairing with the device first and also get a good signal with the MindWave Mobile 2. These icons show the status of your connection in the upper right hand corner of most NeuroSky apps.

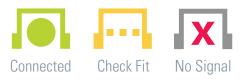

Quick Fixes & Older Icons If your device is properly paired and there is a fresh battery in the headset, try these tips to help ensure a good connection. Older applications may use the signal status icons below.

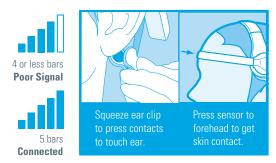

eSense Meters The meters are gauges of certain mental states that the MindWave Mobile 2 can detect. You can try to control them to cause action in an app, or the app can react to how you happen to be feeling in the moment.

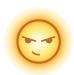

### Attention / Focus

- Identify and maintain a single thought
- Stare at a specific object
- Focus on something you like
- · Calculate math
- Listen intently to someone talking

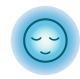

### Meditation / Relaxation

- Take a deep breath and slowly exhale
- Deliberately relax all muscles
- Clear mind of any specific thoughts
- · Let mind wander and drift
- Close eyes

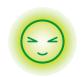

### Blink

- Blink eyes as naturally as possible
- You may need to blink harder or softer to control certain things

**LED Light** - The MindWave Mobile 2 LED light has two colors: Red and Blue. Refer to the chart to see what state the headset is in.

| Light      | Headset State | Meaning                                 |
|------------|---------------|-----------------------------------------|
| Off        | Powered Off   | Headset is turned off or has no battery |
| Solid Red  | Low Battery   | Headset needs a new battery             |
| Solid Blue | Powered On    | Headset is turned on                    |

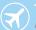

**Travel Note for ALL PLATFORMS** MindWave Mobile 2 is sensitive to different electrical standards in other countries. If you travel to another country, use **MindWave Mobile Tutorial** to reconfigure.

# Windows Setup

- 1 Turn on the headset. The blue LED will turn on. You can pair the device at anytime.
- 2 For WINDOWS 10:
  - a Click **Settings**

b Click Devices

c Click Bluetooth

- d Select MindWave Mobile. Click Pair. If you see multiple devices named MindWave Mobile, select the option with a headset icon.
- /

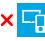

e If it requires a pass key, please enter **0000** 

#### For **WINDOWS 8 & 8.1**:

a Click **Settings, Control Panel** then

It may take several minutes to

install necessary files on your system

- b Click Add Device
- e If it requires a pass key, please enter **0000**
- Select MindWave Mobile
  and click Next

#### For **WINDOWS 7**:

- a Click Start, then Control Panel
- b Click Add Device
- C Select MindWave Mobile click Next

- d Click Close to complete pairing
- e If it requires a pass key, please enter **0000**
- Once the headset is paired, visit **MWM2.neurosky.com**. QR code on page one.
- Follow the instructions on that page to download, install and run the "MindWave Mobile Tutorial" app. Then follow instructions from the app to further configure your headset.
- You may now download other brainwave-powered apps from the NeuroSky App Store, store.neurosky.com/collections/apps

# Android Setup

- Turn on the headset. The blue LED will turn on. You can pair the device at anytime.
- Refer to your Android *Bluetooth*<sup>TM</sup> pairing procedure. Select "**MindWave Mobile**" device when it appears. Enter "**0000**" as the *Bluetooth*<sup>TM</sup> authentication key if prompted.
- Once the headset is paired, visit **MWM2.neurosky.com**. You can use the QR code on the first page of this guide to easily navigate there.
- Follow the instructions on that page to download, install and run the "MindWave Mobile Tutorial" app, then follow instructions from the app to further configure your headset.
- Use your Android Market or Google Play to search for the words **"NeuroSky"** or **"MindWave Mobile"** to find additional apps you can use with your headset!